### **Q** よくあるご質問

**Q** Google™ アカウントはPCと共通のアカウントになりますか?

共通のアカウントです。PCで使われている既存のアカウントを使うこともできます。また、N-06Eで作成したアカウントをPC などでもご利用になれます。

#### Q Google™ アカウントのパスワードを忘れたときは?

【スマートフォン/PC から】「GoogleTM トップ」>「ログイン」>「アカウントにアクセスできない場合」から、 新しいパスワードを設定することができます。その際、GoogleTM アカウント、セキュリティ保護用の質問の 答え(または予備のメールアドレス)が必要となりますので、忘れないようにしてください。※ログイン中の場合は一度ログアウトしてから、再度上記の手順をお試しください。**A**

使い方についてのよくあるご質問は、ドコモのホ一ムページに掲載しています。ぜひご覧ください。ドコモホームページ「お客様サポート」>「よくあるご質問(FAQ)」

#### 【初期化の方法】

**A**

「ホーム画面」>「つ♪本体設定」>「シンプルメニュー」のチェックをはずす>「バックアップとリセット」> 「データの初期化」>「携帯端末をリヤット」>「すべて消去」

注意:すべてのデータが削除されますので、事前に必要なデータをバックアップして保存してください。

#### 取扱説明書をご覧になりたい場合は

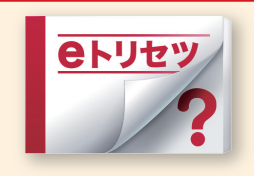

「eトリセツ」アプリで取扱説明書をご覧いただけます。

N-06Eの取扱説明書を画面で読むことができ、表示中のページから N 設定画面やアプリを起動できる便利なアプリです。設【ご利用方法】【

-<br>「ホーム画面」>「 マプリケーションボタン」>「 <sup>@kyey</sup> (取扱説明書)」

 $\bullet$ 「Xi」、「FOMA」、「iモード」、「おり「おサイフケータイ」、「dメニュー」、「dマーケット」、「しゃべってコンシェル」、「eトリセツ」、「spモード」ロゴ、「dメニュー」 ロゴ、「d マーケット」ロゴは株式会社 NTTドコモの商標または登録商標です。●「microSD」、「microSDHC」および「microSDXC」は SD アソシエ一ションの商 標です。 ●「Google」、「Google」ロゴ、「Chrome」、「Chrome」ロゴ、「Google Play」、「Google Play」ロゴ、「音声検索」ロゴ、「Gmail」、「Gmail」ロゴ、「Google+」、 「Google+」ロゴ、「YouTube」、「YouTube」ロゴは Google Inc. の商標です。 ●「Wi-Fi」は、Wi-Fi Alliance の登録商標です。 ●「MEDIAS」は、NEC カシオ モバイルコミュニケーションズ株式会社の登録商標です。 ●「NOTTV」は、株式会社 mmbi の登録商標です。●「モバキャス」は、株式会社ジャパン・モバイル キャスティングの商標です。●その他掲載されている会社名、商品名は各社の商標または登録商標です。 ●本書に掲載されている画面は全てイメージです。

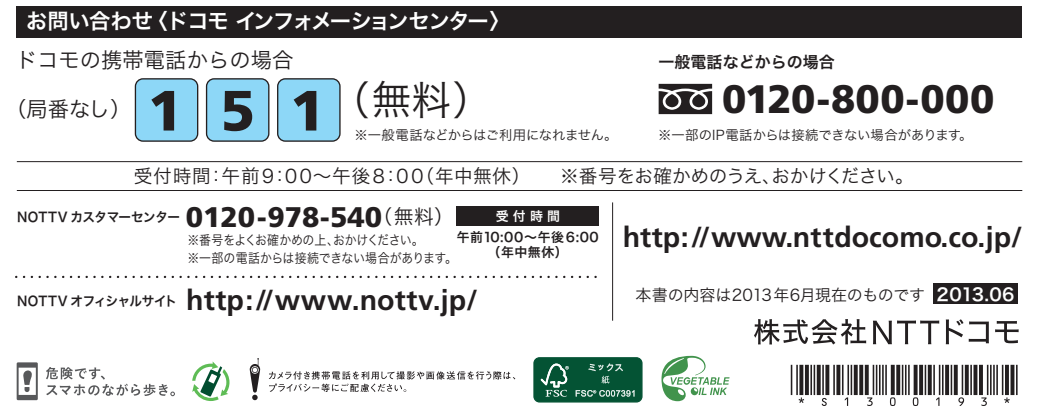

## docomo

#### 手のひらに、明日をのせて。

# **N-06E**

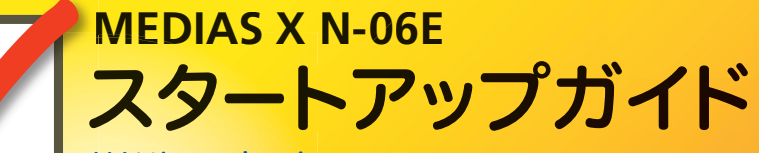

はじめての方でもこれをチェックしていくことで使いこなせます。

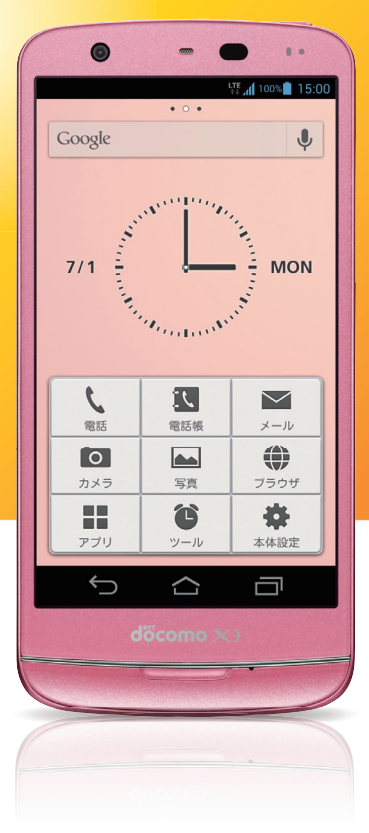

#### ▼ スタートアップガイド 目次

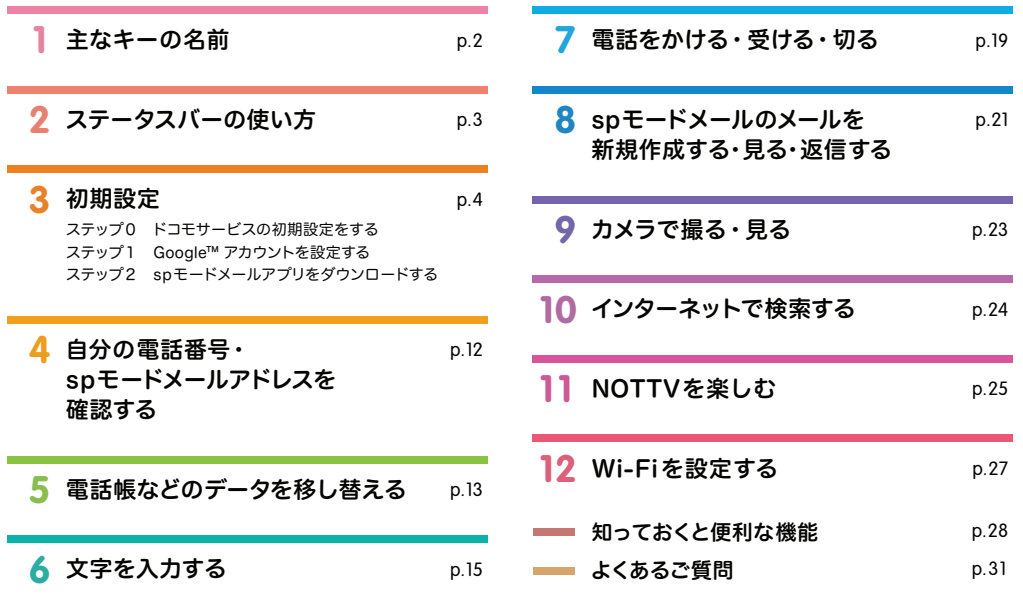

本冊子内では、docomo シンプル UIの操作に基づき、下記の決まりで設定手順を紹介しています。

|押す・入力 <del>('''''''')</del> 確認・完了

#### ▼ タッチパネルの操作方法

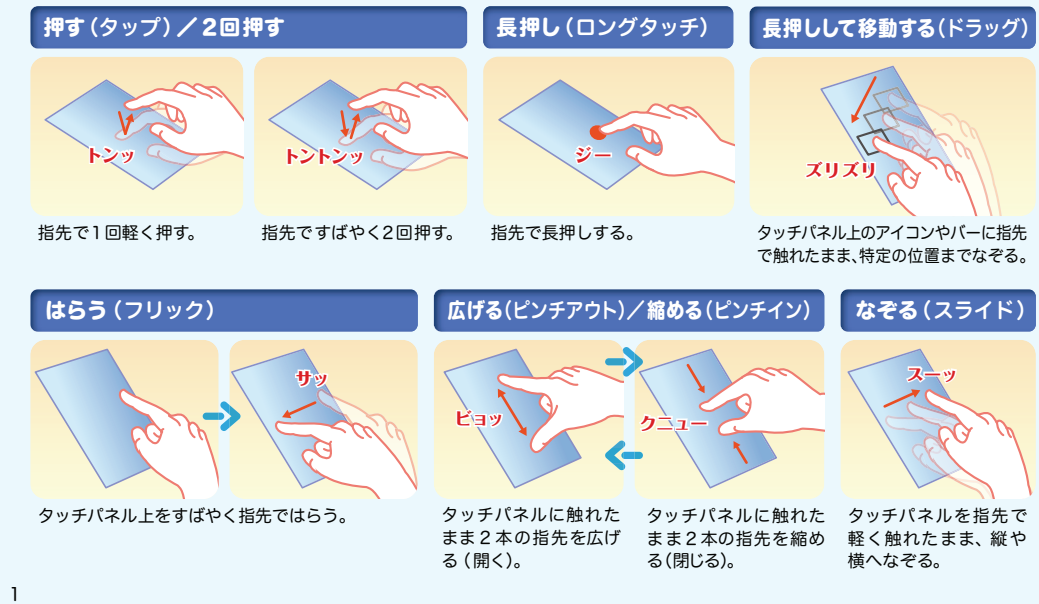

#### 主なキーの名前 **1**

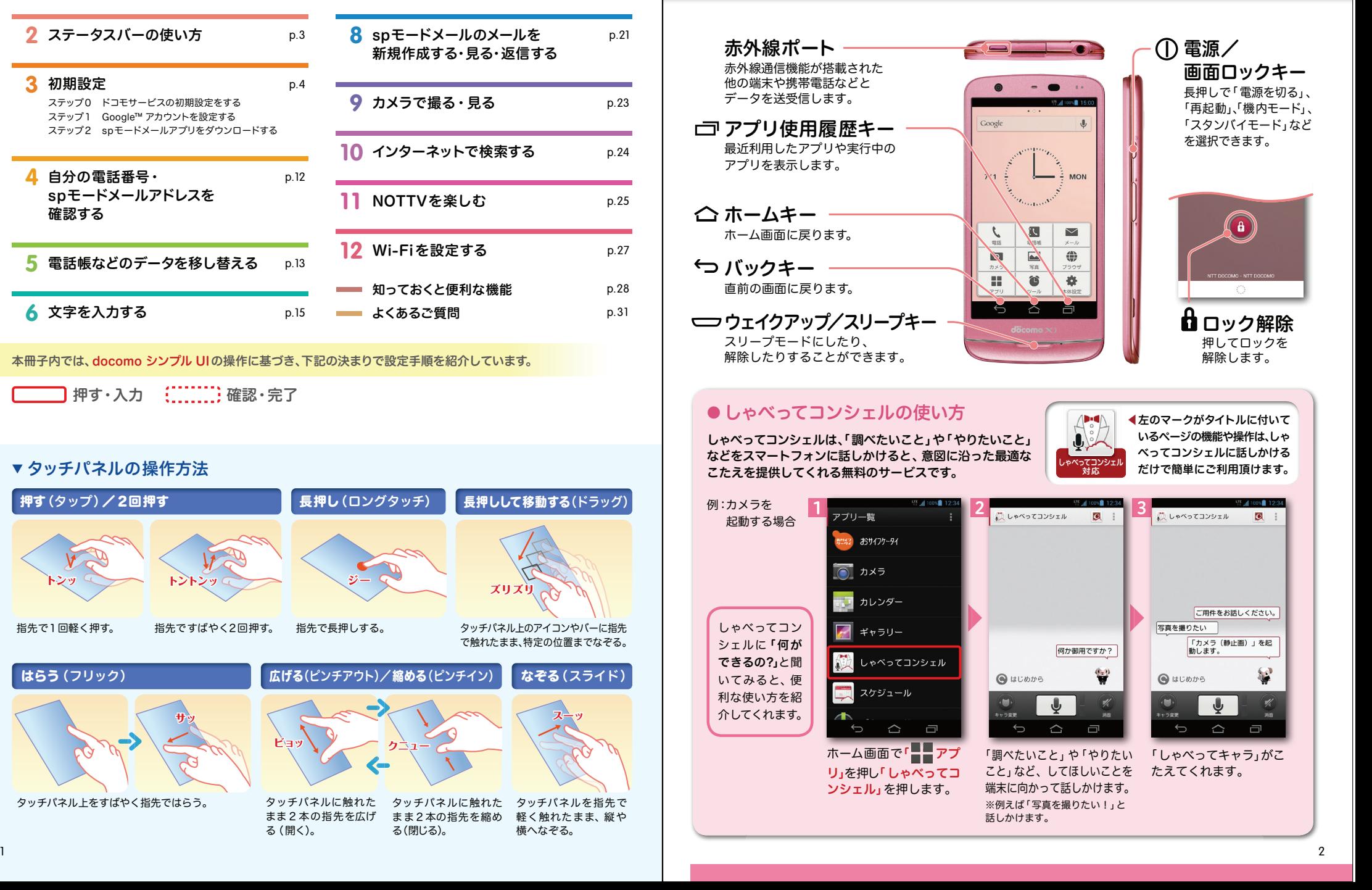

2 ステータスバーの使い方 スコンクリ ■ 3 初期設定

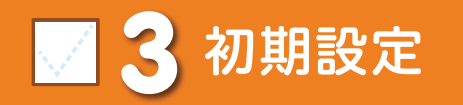

スマートフォンをお使いいただくための初期設定をします。

ステータスバーを使って、スマートフォンの様々な状態を確認することができます。

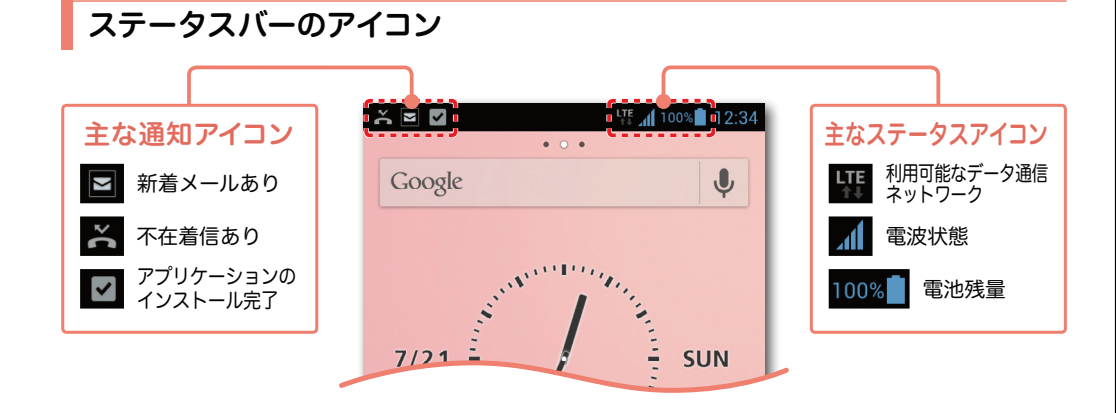

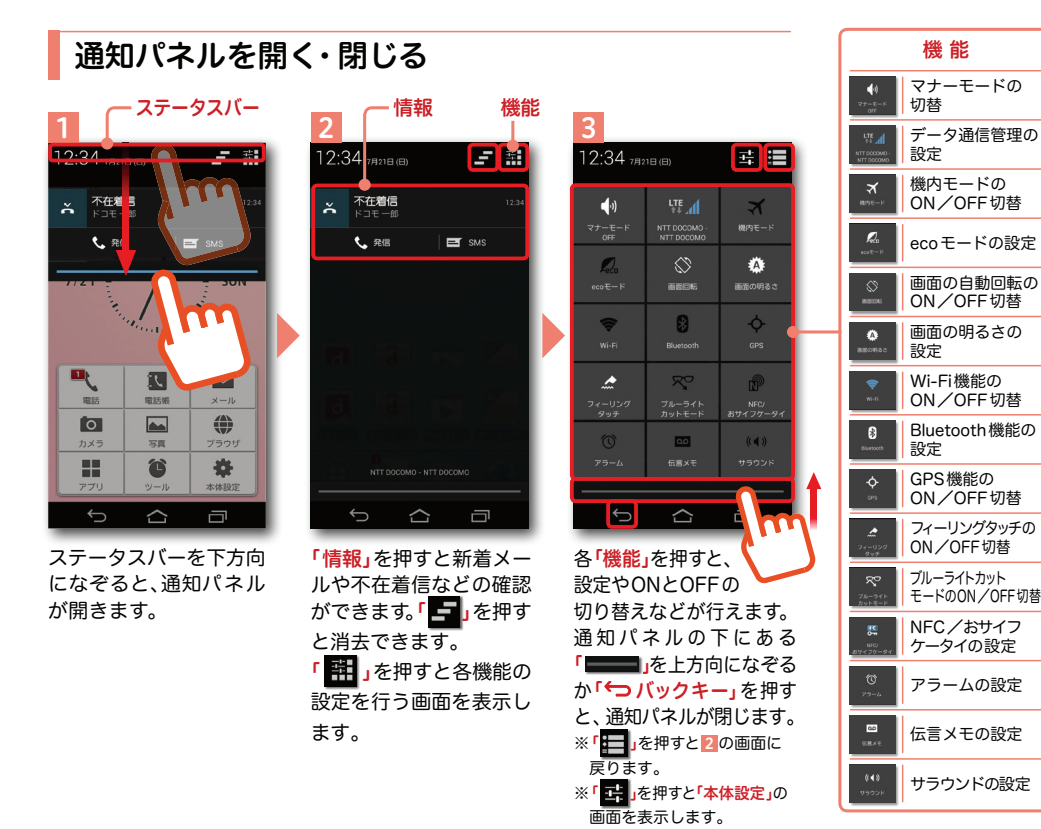

[ 初期設定の流れ]

### **0**ステップ

ドコモサービスの初期設定をします。初めて電源をオンにしたとき、設定画面が自動表示されます。ご購入時に設定が完了されていれば、初期化を行わない限り表示されません。

**1**ステップ

#### Google™ アカウントを設定します。

Google™ アカウントを設定すると、Google Play™ からアプリのダウンロードが 可能になるなどスマートフォンをもっと楽しく使いこなすことができます。※すでに Google™ アカウントをお持ちの場合は、そのアカウントをスマートフォンでも ご使用いただけます。

### **2**ステップ

#### spモードメールアプリをダウンロードします。

スマートフォンでiモードのメールアドレスを利用できるサービスです。sp モードメールをお使いいただくためにはspモードメールアプリの ダウンロードが必要です。

### ■ 3 ステップ0 ドコモサービスの初期設定を する

ドコモの各種サービスをご利用いただくお客様は設定が必要です。

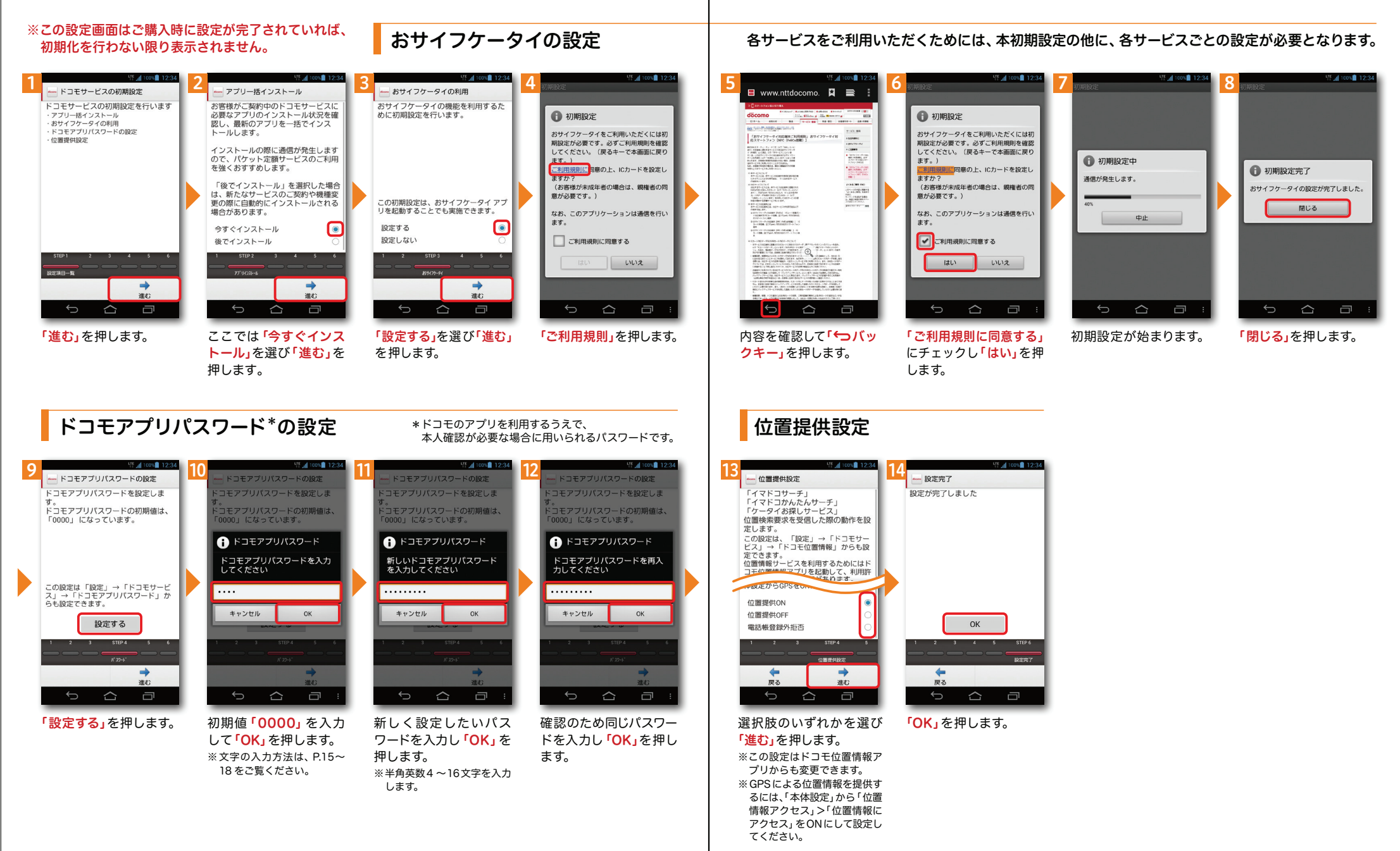

### ■ 3 ステップ1 Google™ アカウントを設 定する

スマートフォンの機能を最大限に活用するために、Google™ アカウントの設定が必要になります。

#### 以下の手順に沿ってGoogleTM アカウントの設定を行います。

※アカウントを変更したい場合は同様の手順でアカウントを追加し、最初に設定したアカウントを削除してください。

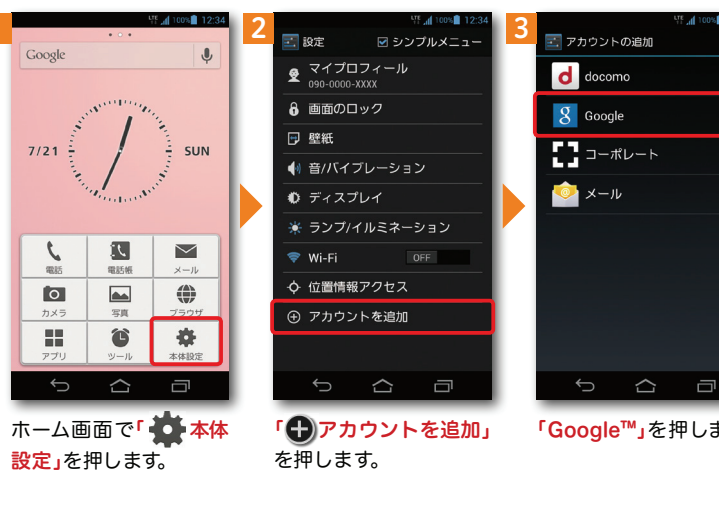

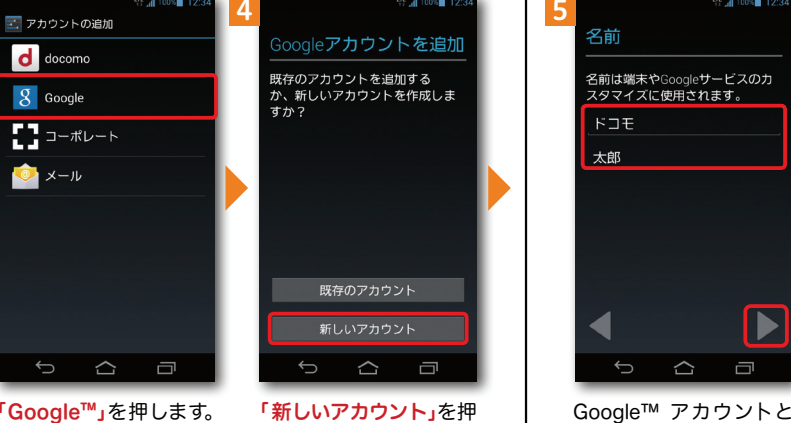

します。※既にアカウントをお持ちの 場合は、「既存のアカウント」を押します。

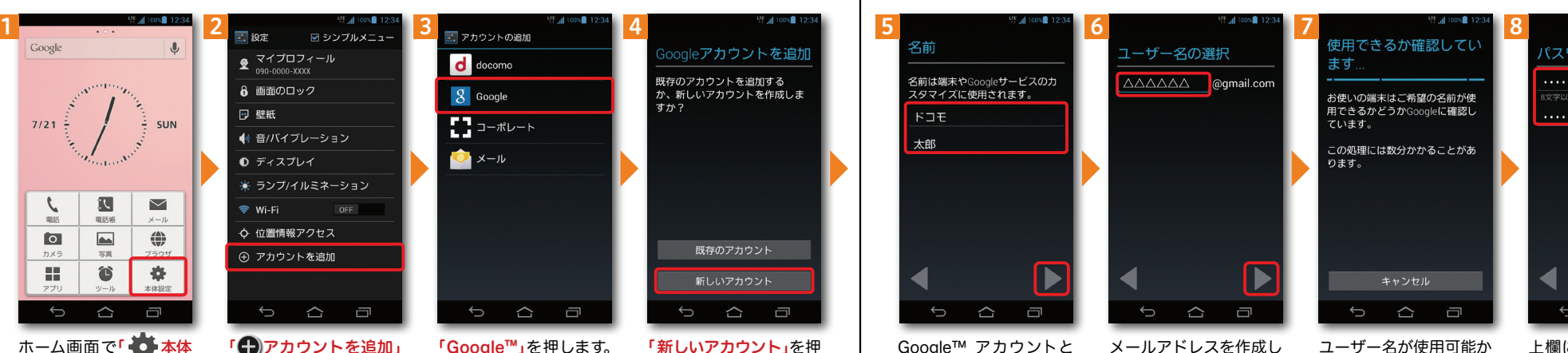

して登録する姓と名を入カし「 →」を押します。 ※文字の入力方法は、P.15 <sup>~</sup> 18をご覧ください。

ます。希望するユーザー名(@gmail.comの前の 部分)を入力し「 」を 押します。

パスワードを作成

※本操作手順は予告なしに変更される

場合があります。

上欄にパスワード(8文字以上)を入力し、下欄に同じパスワードを再入力 して「 → 」を押します。 ※入力時に無効な文字が含まれて いる場合や安全性が低い場合 は、再設定の必要があります。 また、文字数が8文字未満の場合は設定できません。

Google™ アカウントとは·

Google™ アカウントはGoogle™ の様々 なサービス (Gmail™ やGoogle Play™ からのアプリのダウンロードなど)を利用するために必要なログインシステムです。Google™ アカウントは「メールアドレス」 ですので、ここでは新規のメールアドレスを作成します。また、Google™ アカウントを使用するに はパスワードの設定が必要です。

#### Google™ アカウントを 設定・登録すると

Google™ アカウントを作成す ると Gmail™ のメールアドレス として使用できたり、Playストア からアプリをダウンロードできるようになるなど、Google™ の 様々なサービスを利用できるようになります。

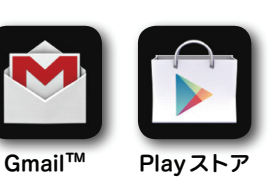

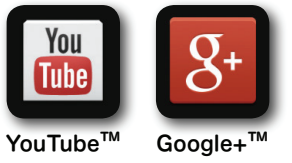

など

#### ユーザー名、パスワードに使用可能な文字は

確認しますので、お待ち

※ユーザー名が使用できない 場合は、再度ユーザー名を入 力するかユーザー名の候補を押し「再試行」を押します。

ください。

ユーザー名で使用できる文字はアルファベット(a-z)、数字(0-9)、およびピリオド(.)となり、6文字から30文字の間で入力します。また、他の人が使用しているユーザー名は使用することができません。

パスワードには任意の半角の英数字や記号を組み合わせることができますが、8文字以上で設定する必要があります。

1

## ■ 3 ステップ1 Google™ アカウントを設 定する インコントン する おページからの続きです。

#### ※本操作手順は予告なしに変更される 場合があります。

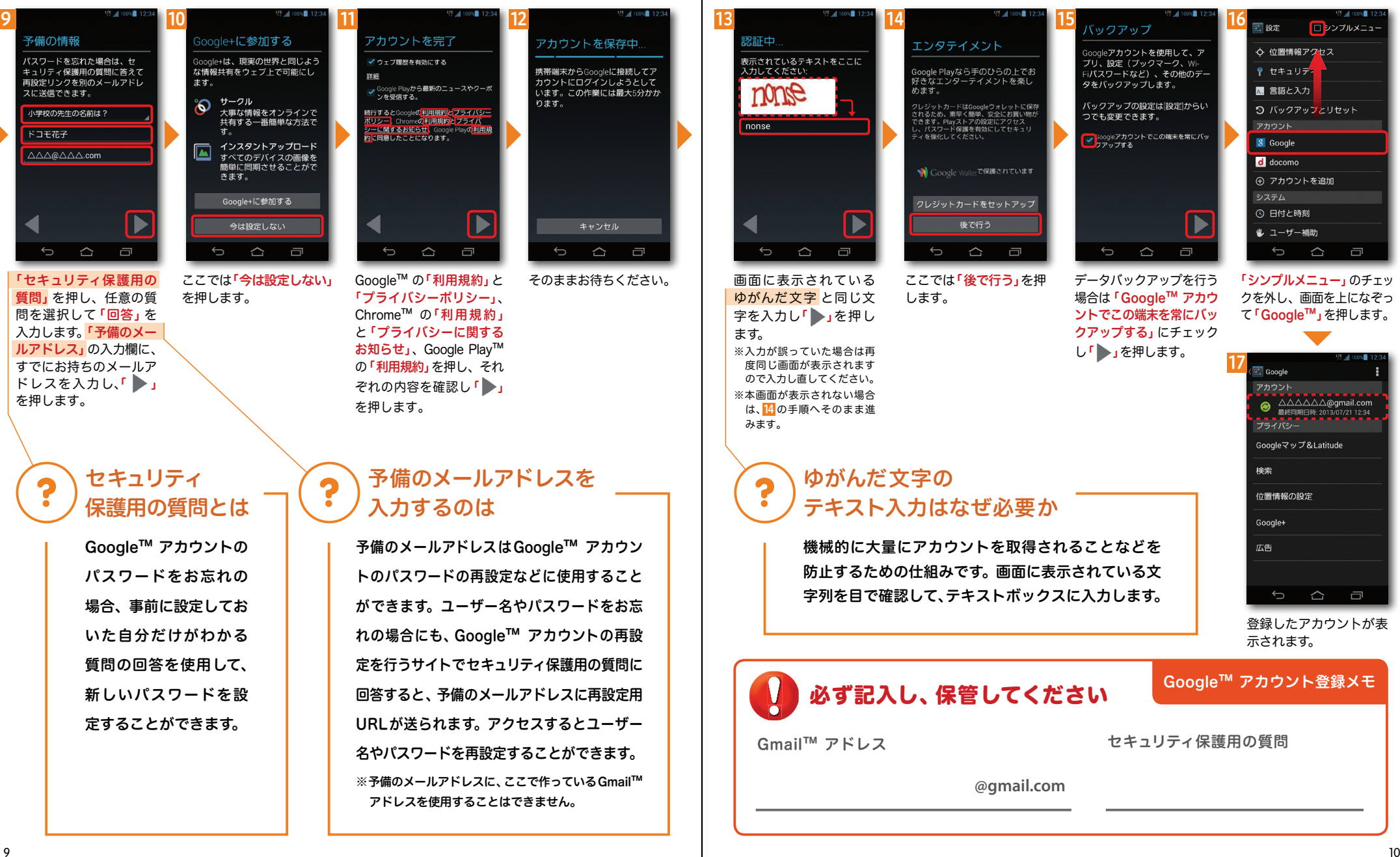

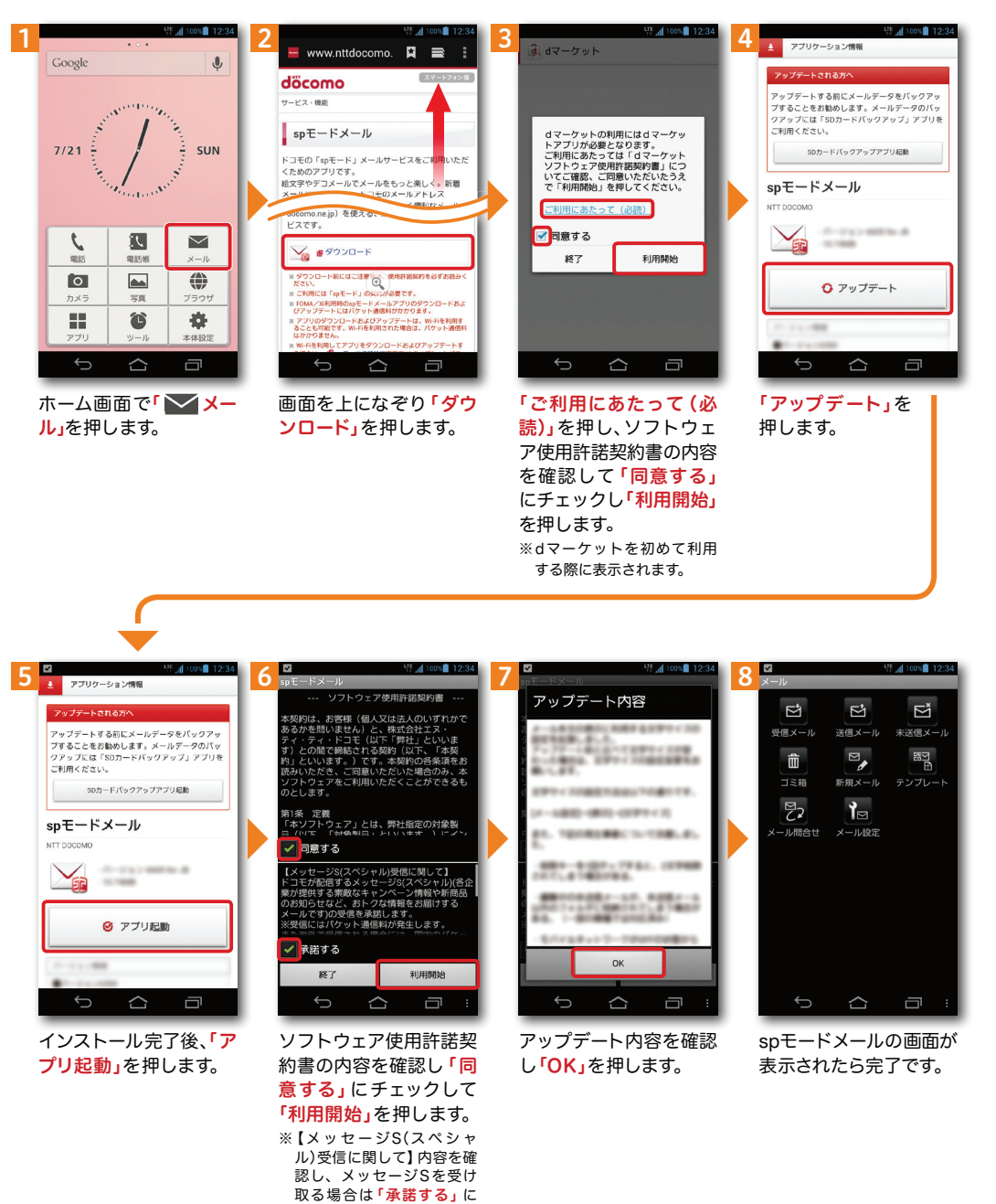

チェックを入れます。

#### spモードメールアプリを ダウンロードする **<sup>3</sup>** ステップ <sup>2</sup> **<sup>4</sup>** 自分の電話番号・spモード メールアドレスを確認する しゃべってコンシェル 対応 自分の 電話番号を教えて

自分の電話番号はドコモ電話帳アプリのマイプロフィールで確認できます。\*1 また、 spモードメールアドレスはマイプロフィールを編集する際に簡単に引用できます。 マイプロフィールには、電話番号やメールアドレス以外の情報(住所や誕生日など)が登録できます。\*1 ドコモminiUIMカードが端末に挿入されている必要があります。

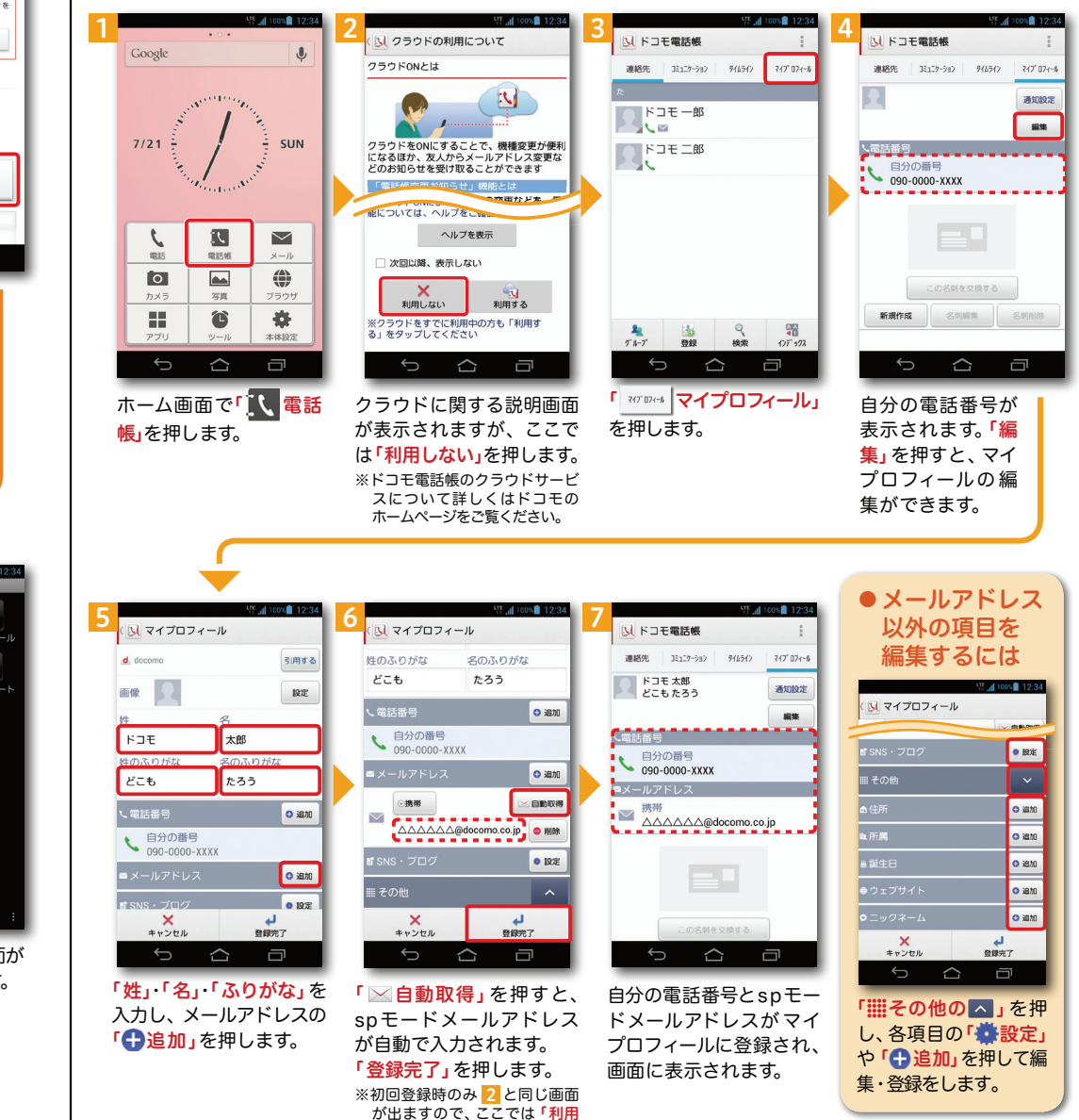

しない」を押します。

11

**「電話帳などのデータを移し替える** コンピューター microSDカードを使用した方法を紹介します。 ここでは microSDカードを使用した方法を紹介します。 ここでは microSDカードを使用した方法を紹介します。

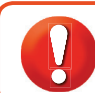

電話帳などのデータを保存したmicroSDカードを使用します。 microSDカードに電話帳などのデータを保存する方法については、今までお使いの端末の取扱説明 書をご覧ください。※ microSDXCカードは、SDXC規格非対応の機器には差し込まないでください。 microSDXC

カードに保存されているデータが破損することがあります。

#### 電話帳を移し替える

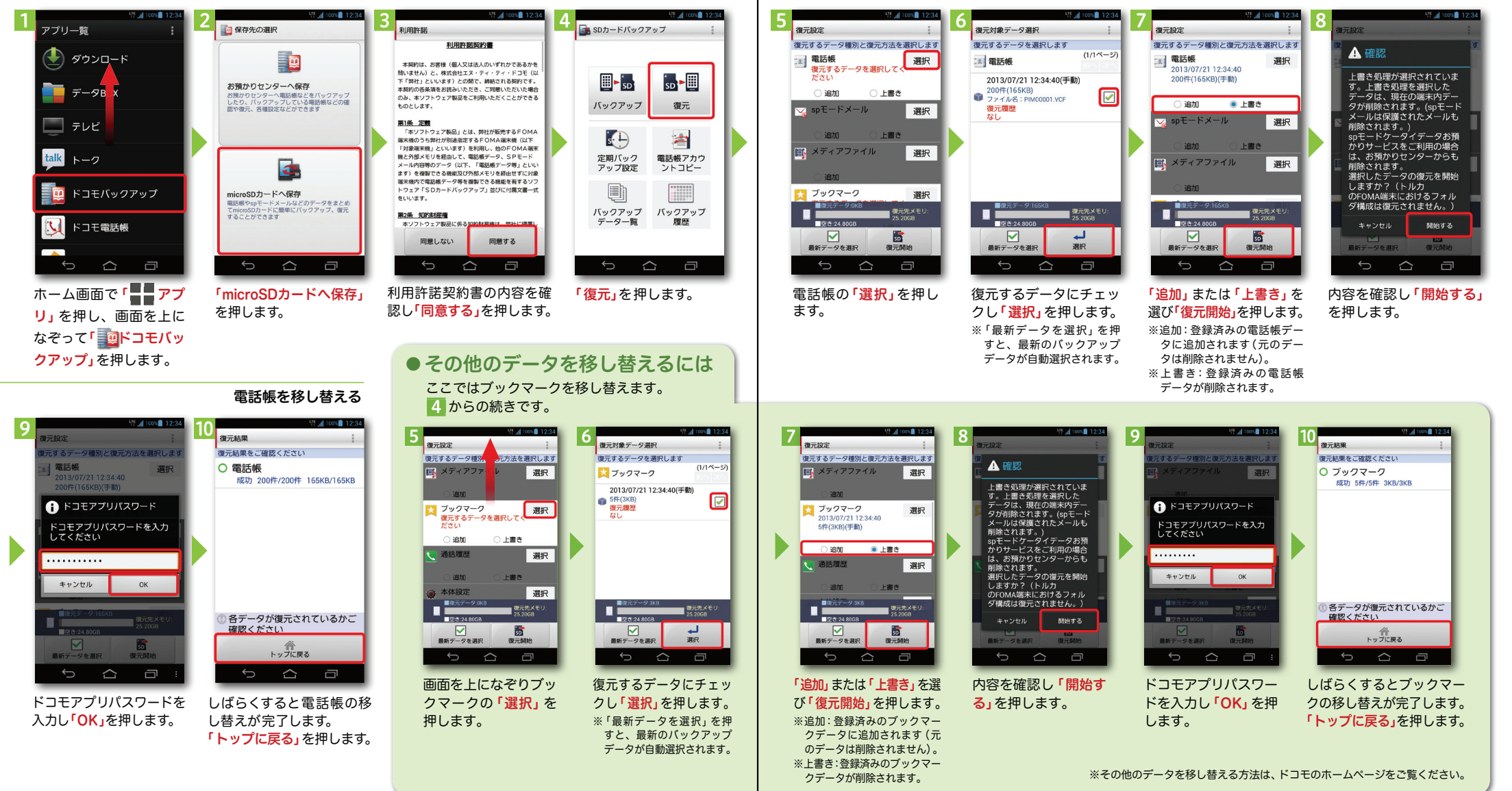

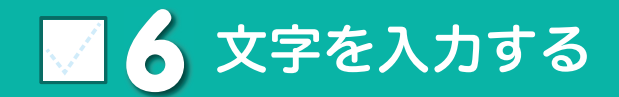

#### キーボードを切り替える

文字入力欄が画面に表示されたとき、その欄を押すとキーボードが表示されます。※画面の下部に表示される「 –– 」を押すと、キーボードが非表示になります。

#### クワーティ● テンキーキーボード⇔QWERTYキーボードの切り替え

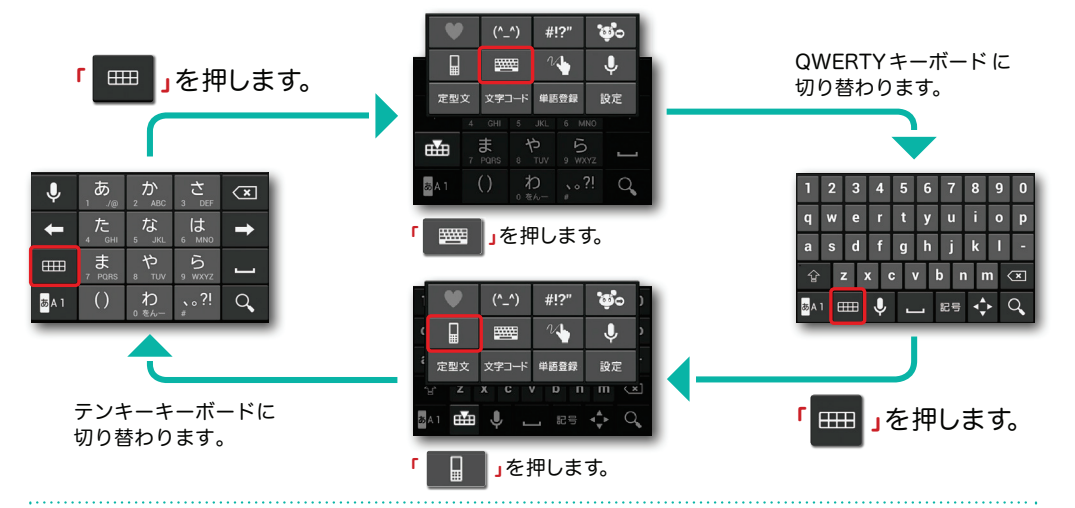

#### ※テンキーキーボード、QWERTYキーボード共通● 手書き入力への切り替え

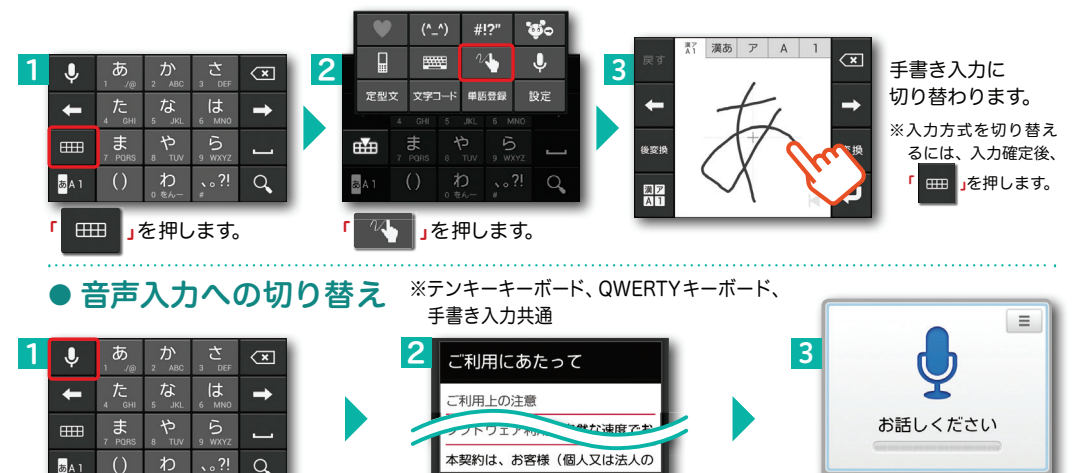

「 」を押します。

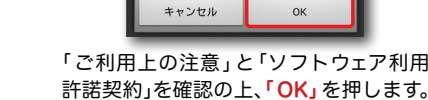

※ドコモ音声入力を初めて利用する際に表示されます。 音声入力に切り替わります。端末に向かって話しかけると、文字入力できます。

 $\frac{\mathsf{x}}{\mathsf{x}+\mathsf{y}>\mathsf{t}\mathsf{y}}$ 

人方完了

#### テンキーキーボードの入力方式

テンキーキーボードでは、5つの入力方式が使えます。

「 」を長押し>「ATOKの設定」>「入力方式」から、「ケータイ入力」・「ジェスチャー入力」・

「フリック入力」・「T9入力」・「2タッチ入力」のいずれかを押して切り替えます。

#### ● ケータイ入力

「

同じキーを連続して押すと、「あ」→「い」→「う」→「え」→「お」→「ぁ」・・・のように文字が替わります。」を押すと「ぉ」→「ぇ」→「ぅ」→「ぃ」→「ぁ」→「お」・・・のように逆順で文字が替わります。

#### ● ジェスチャー入力

入力したい文字が割り当てられたキーを押したままにすると、キーの周囲にジェスチャーガイドが表示されますので、指を離さずに目的の文字までなぞります。※本入力方法であれば濁音などを、指を離さずに入力する事ができます。

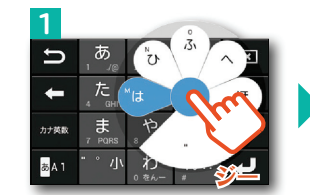

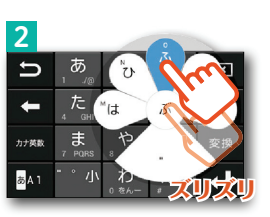

#### ● フリック入力

入力したい文字が割り当てられたキーを 押したままにすると、キーの上に文字(フリックガイド)が表示されます。指を離さず目的の文字の方向になぞります。

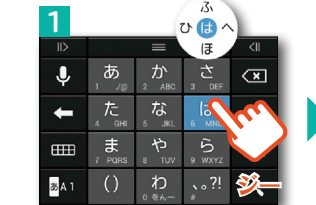

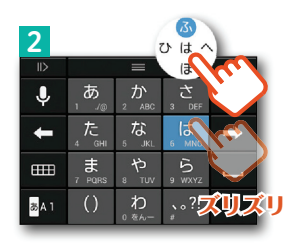

ティーナイン $\bullet$  T9  $\lambda$   $\pi$ 

入力したい文字が割り当てられたキーを1回ずつ押して、表示された予測候補の中から目的の文字を選びます。

例:「ドコモ」と入力する場合

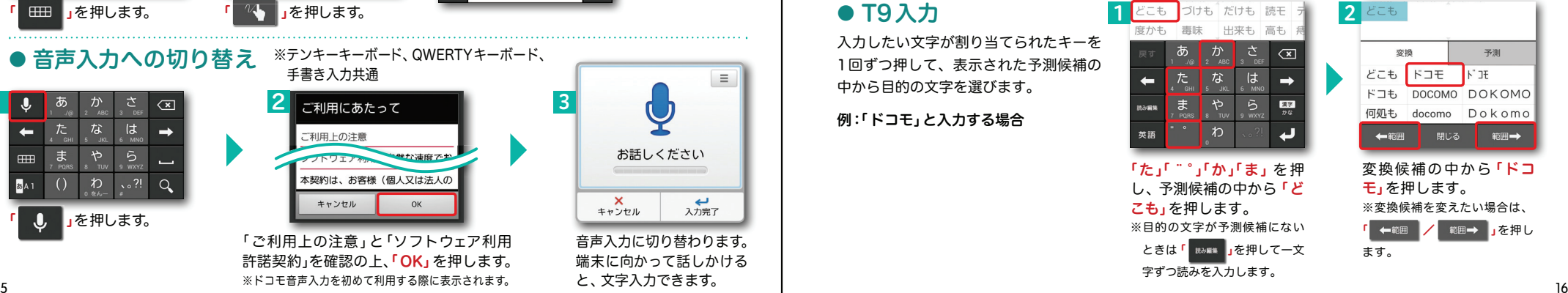

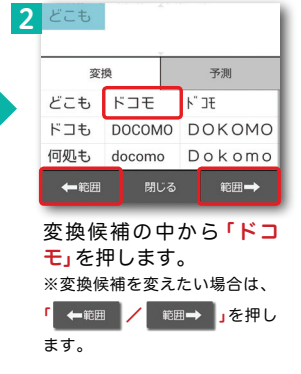

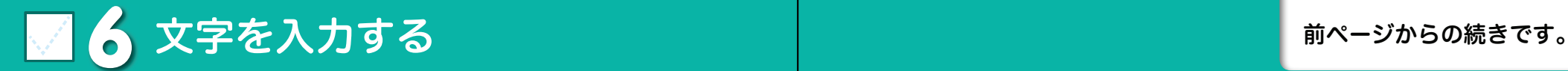

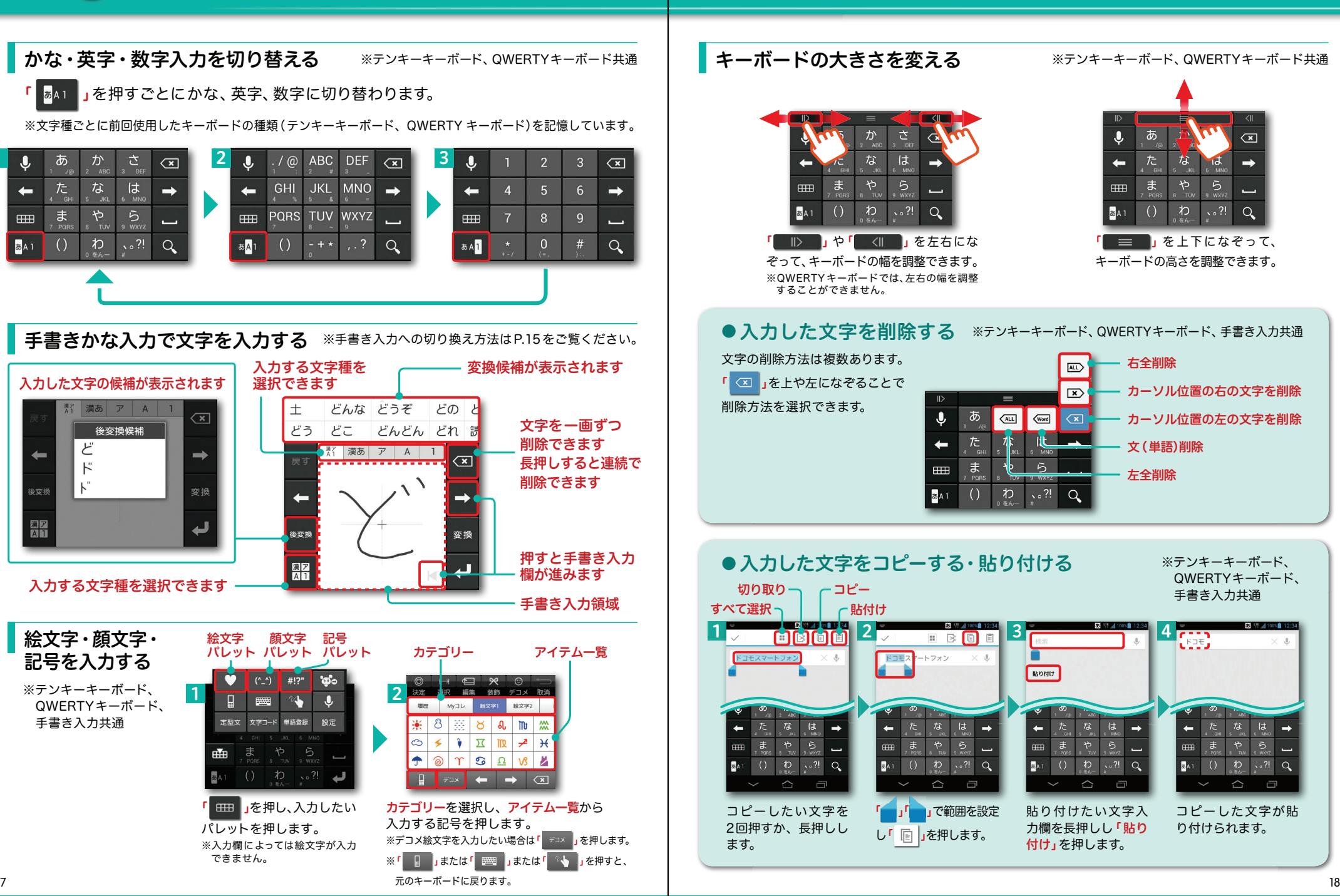

1

 $\leftarrow$ 

 $F_{\text{H}}$ 

あA<sub>1</sub>

後変換

漢ア<br>スロ

 $\overline{\Omega}$ 

7 電話をかける・ 受ける・切る <mark>心久</mark>

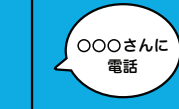

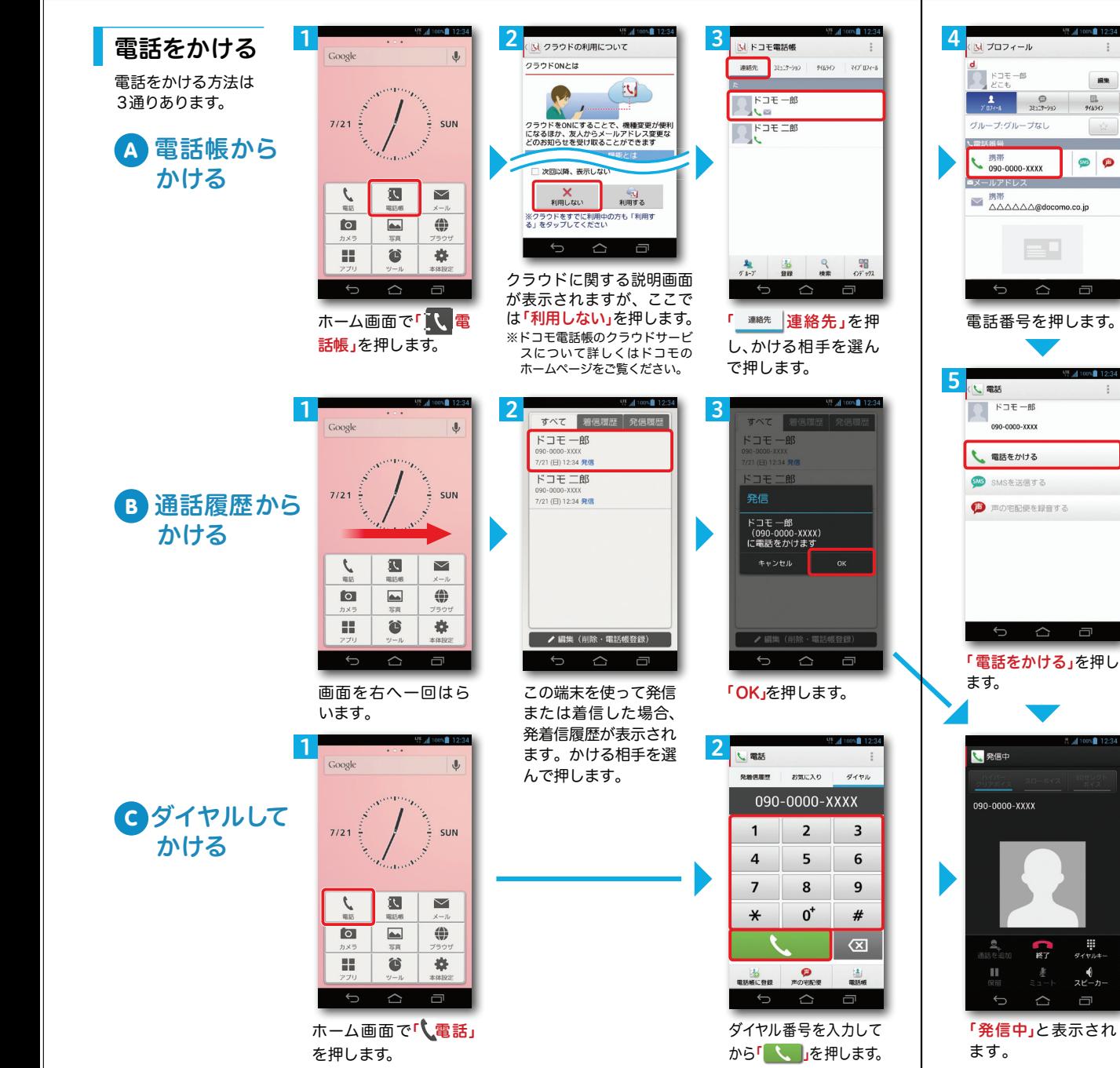

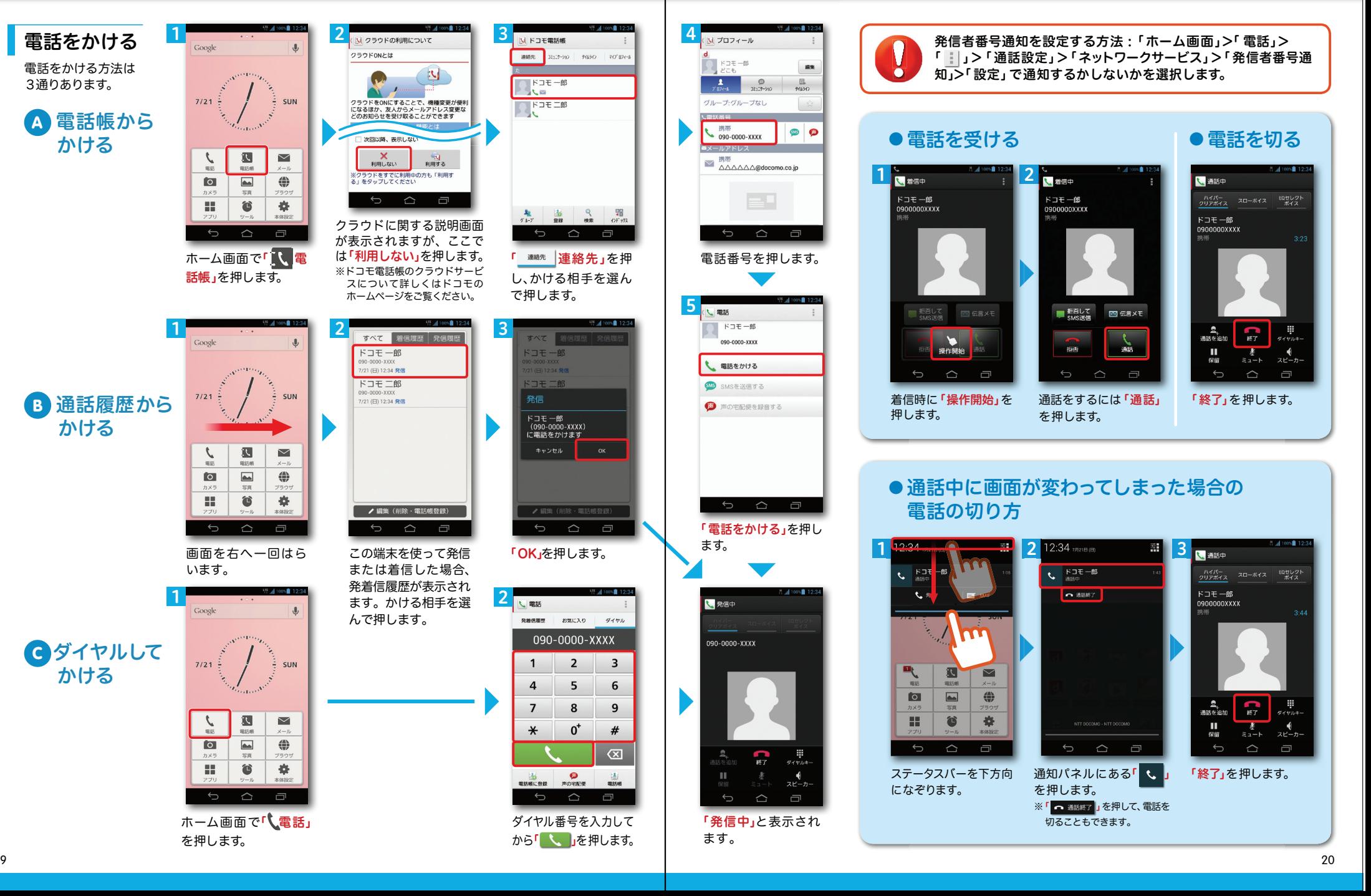

### ■ 8 spモードメールのメールを新規作成 する・見る・返信する

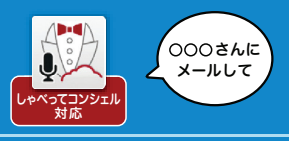

#### メールを新規作成する

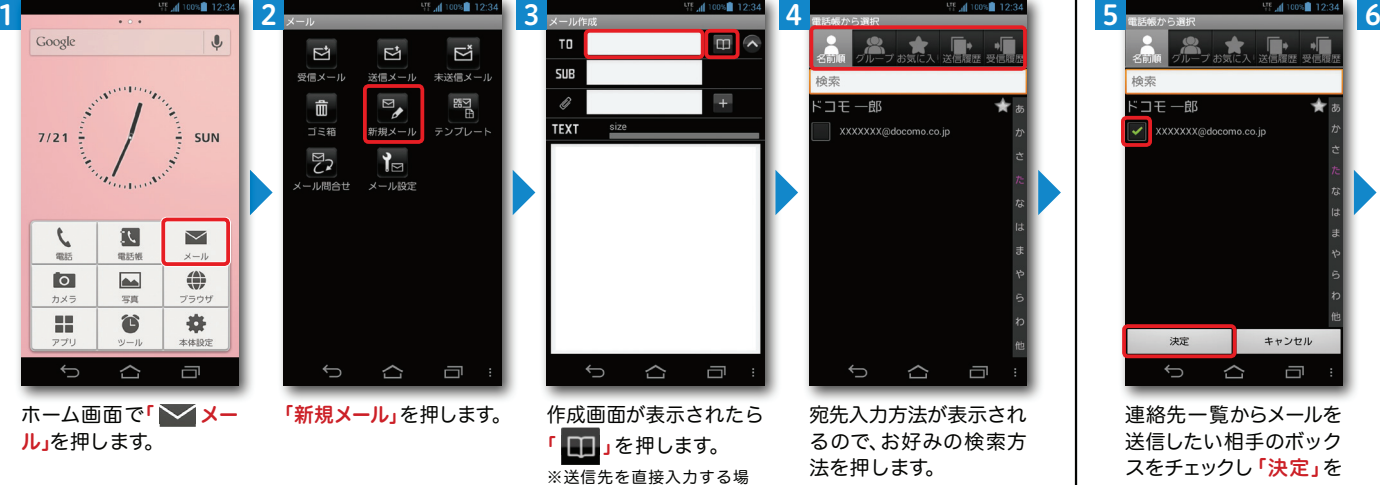

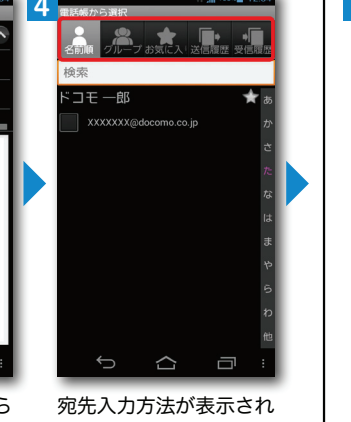

るので、お好みの検索方法を押します。

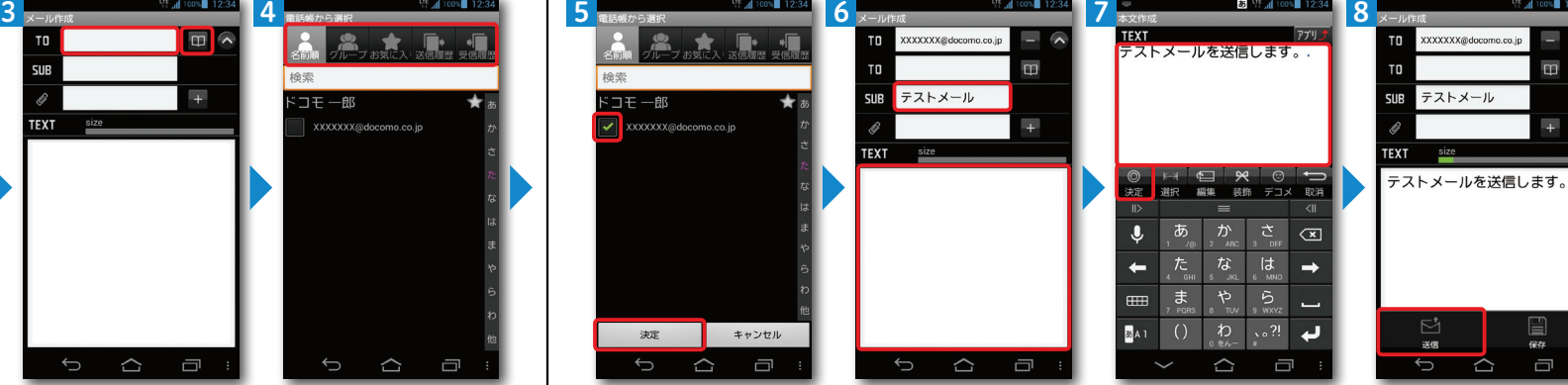

連絡先一覧からメールを送信したい相手のボック スをチェックし「決定」を 押します。

「SUB」欄を押し、件名を入力後 **「TEXT」**欄を押し ます。

本文を入力し「決定」を押

「送信」を押します。

Ó

m

 $\mathbb{E}$ 

 $\Box$ 

#### 受信メールを見る インディング マイン マイン マイン しゅうしょう せいしょう しょうしゅう マイルを返信する ごうしゃ

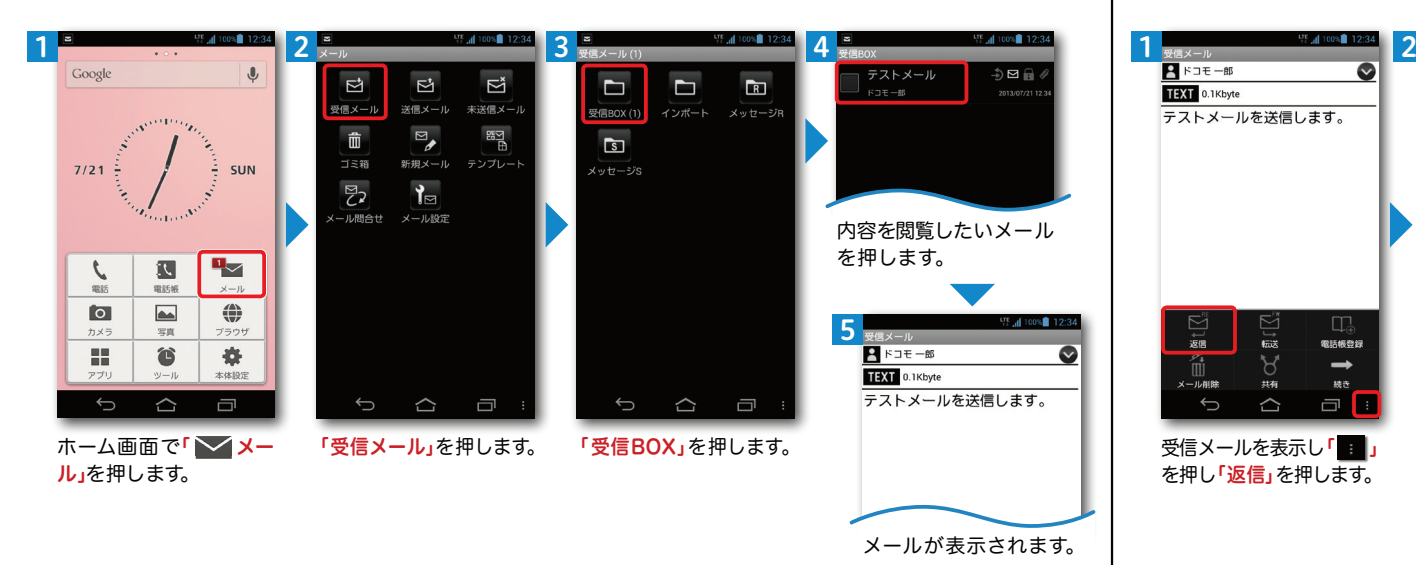

合は「TO」欄を押します。

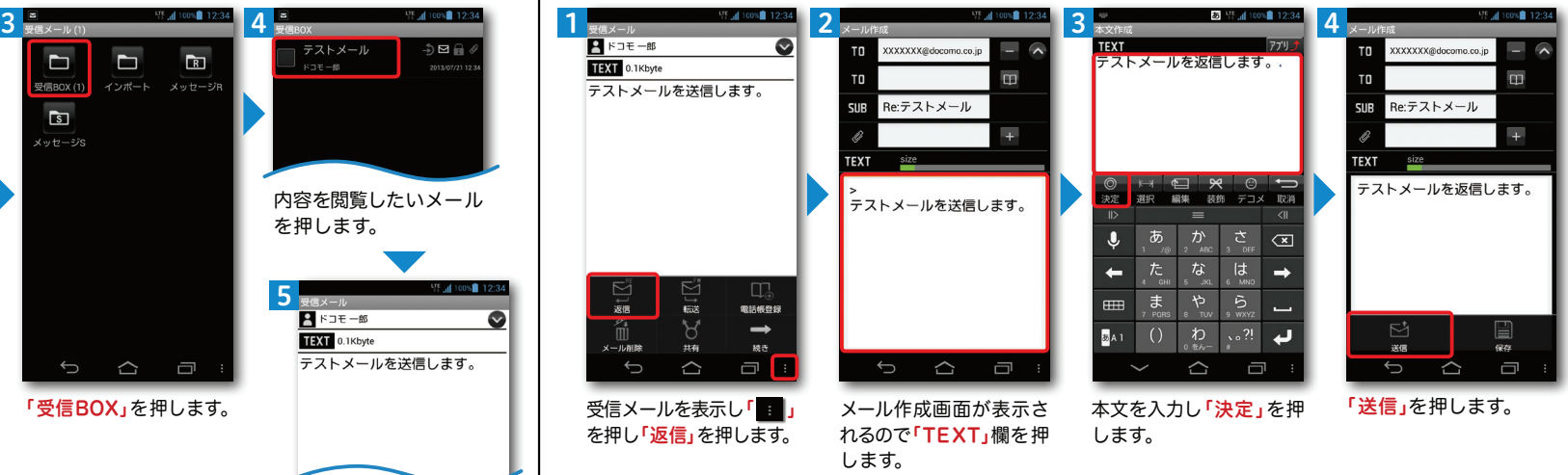

します。

## **19** カメラで撮る・見る

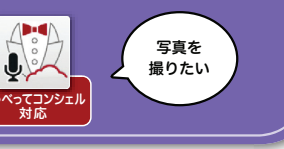

押すと、ギャラリーに保存された写真を見ることができます。

最近の撮影履歴

## ■10 インターネットで検索する

#### 写真を撮る

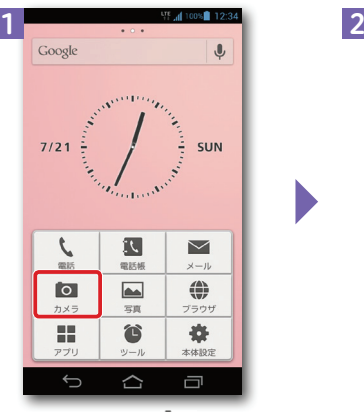

ホーム画面で「 <mark>〇 カメ</mark> ラ」を押します。

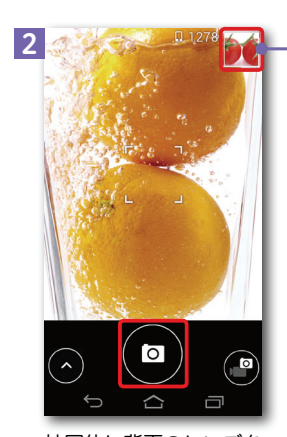

被写体に背面のレンズを 向け「 」を押してシャッ ターを切ります。

#### Google™ でキーワード検索する

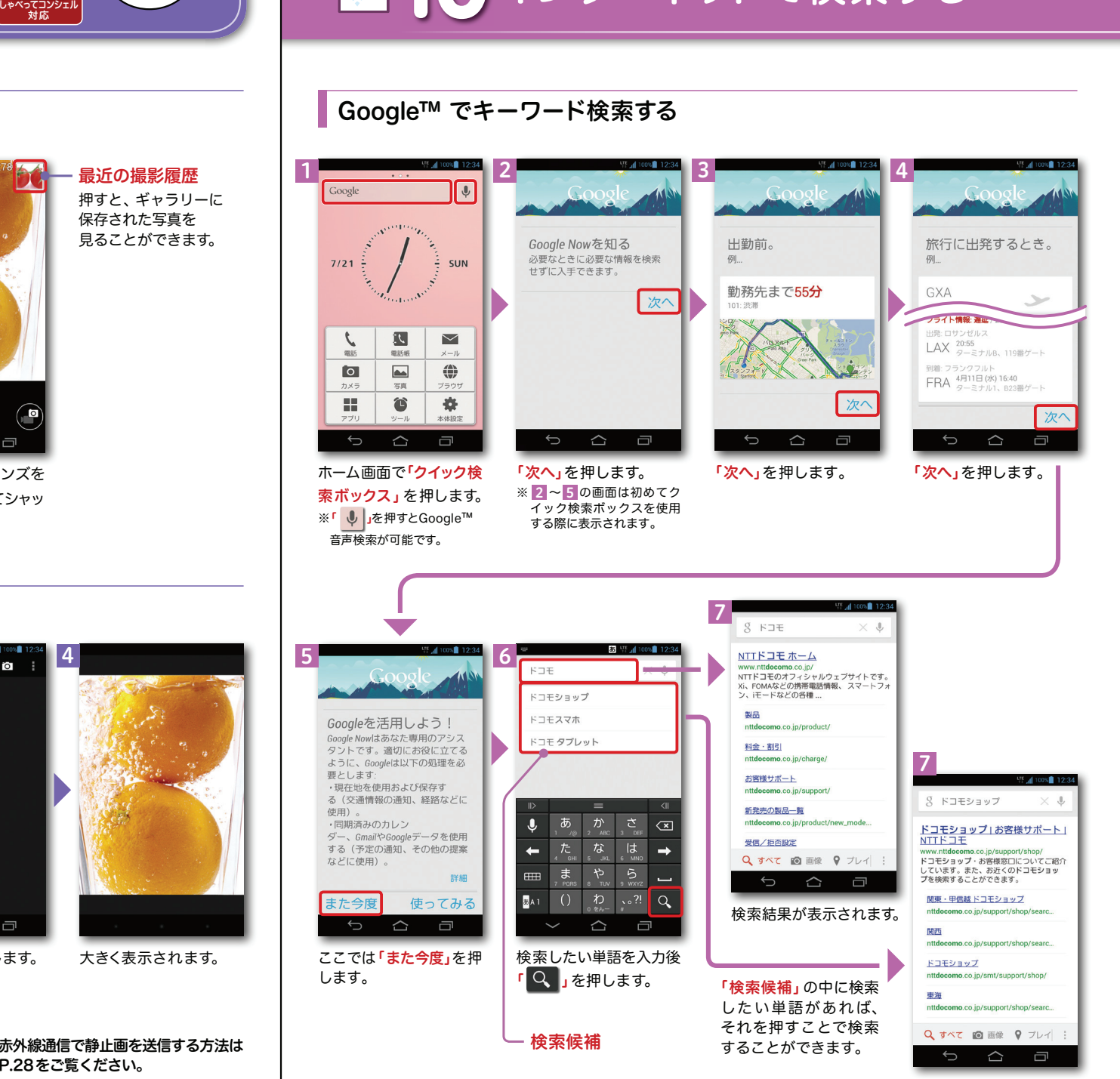

#### 写真を見る

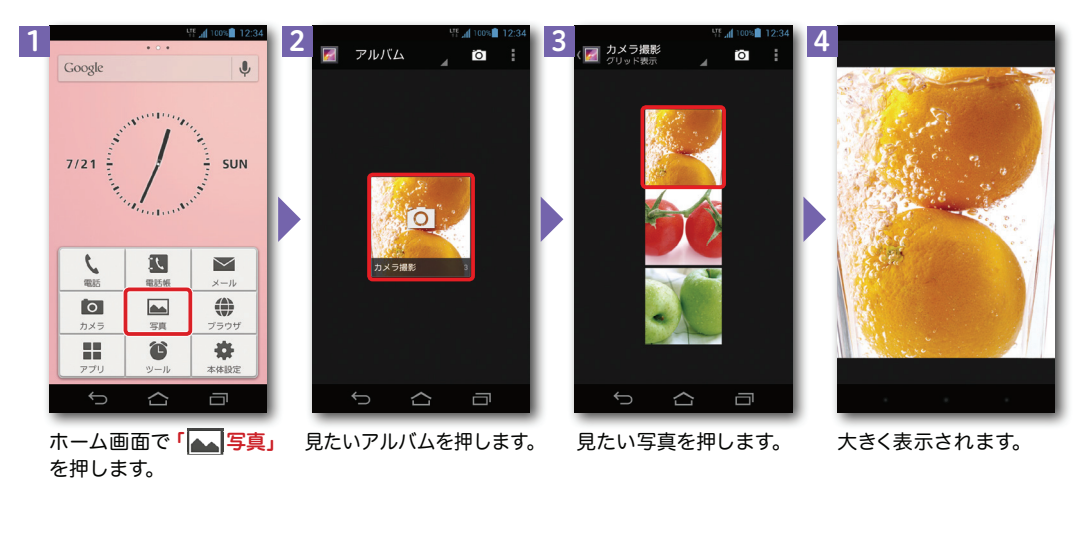

※赤外線通信で静止画を送信する方法は P.28をご覧ください。

# 11 NOTTVを楽しむ

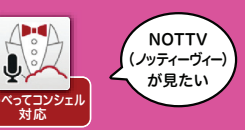

NOTTV会員登録

 $0.01$ 

 $= 0$ 

 $-e$   $\Omega$ 

E

トップ画面が表示されます。「お申し込みはこ **ちら」**を押します。

 $\mathbf{H}$  (i)

**Netty Recognition** 

 $\overline{a}$ 

#### NOTTVはワンセグの約10倍の高画質で多彩なジャンルの番組を楽しめる、スマホ向け放送局です。[サービス利用料:月額420円(税込)]

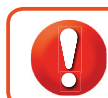

NOTTVはモバキャス放送エリア内でご視聴いただけます。視聴可能エリアなど詳しくはNOTTVオフィシャルサイト にてご確認ください。 http://www.nottv.jp/ ※「モバキャス」はV-Highマルチメディア放送の総称です。NOTTVのご利用には一部パケット通信が発生する場合があります。

#### アプリの初期設定

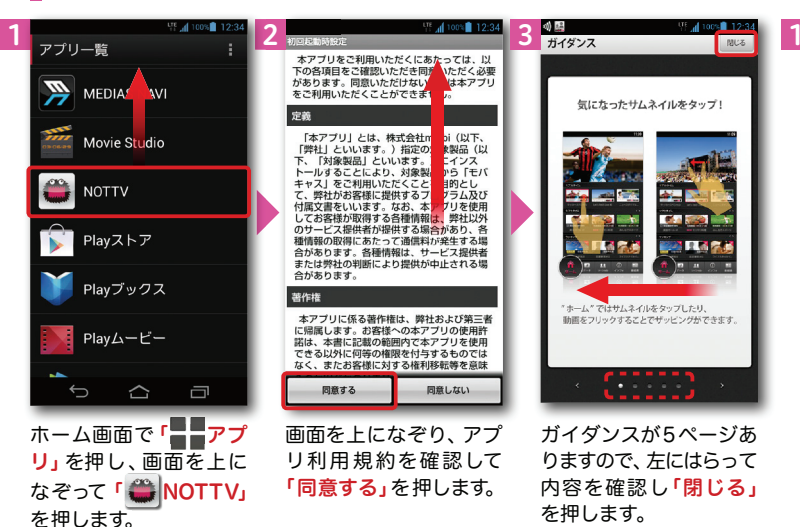

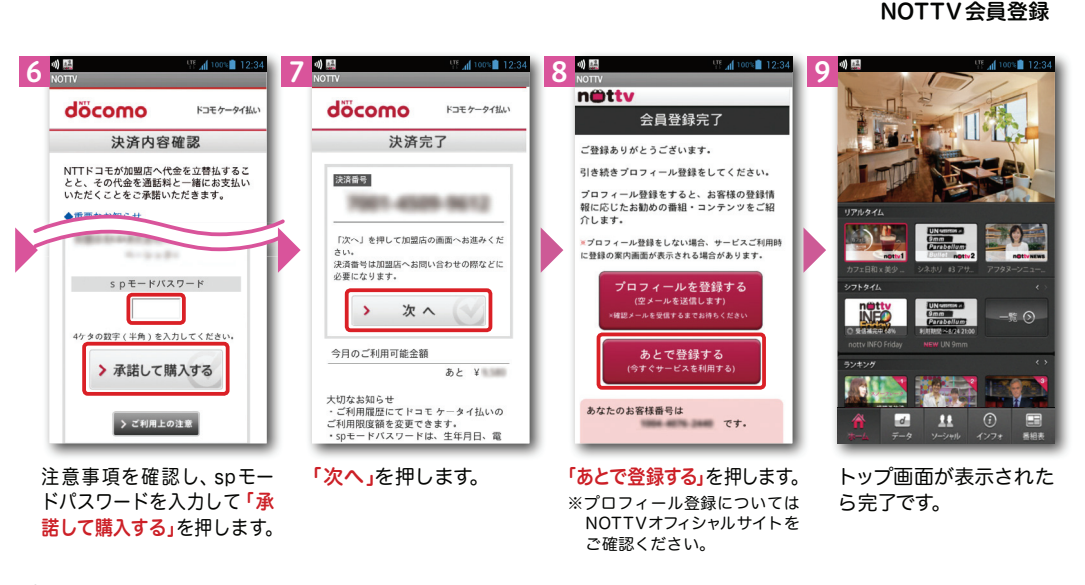

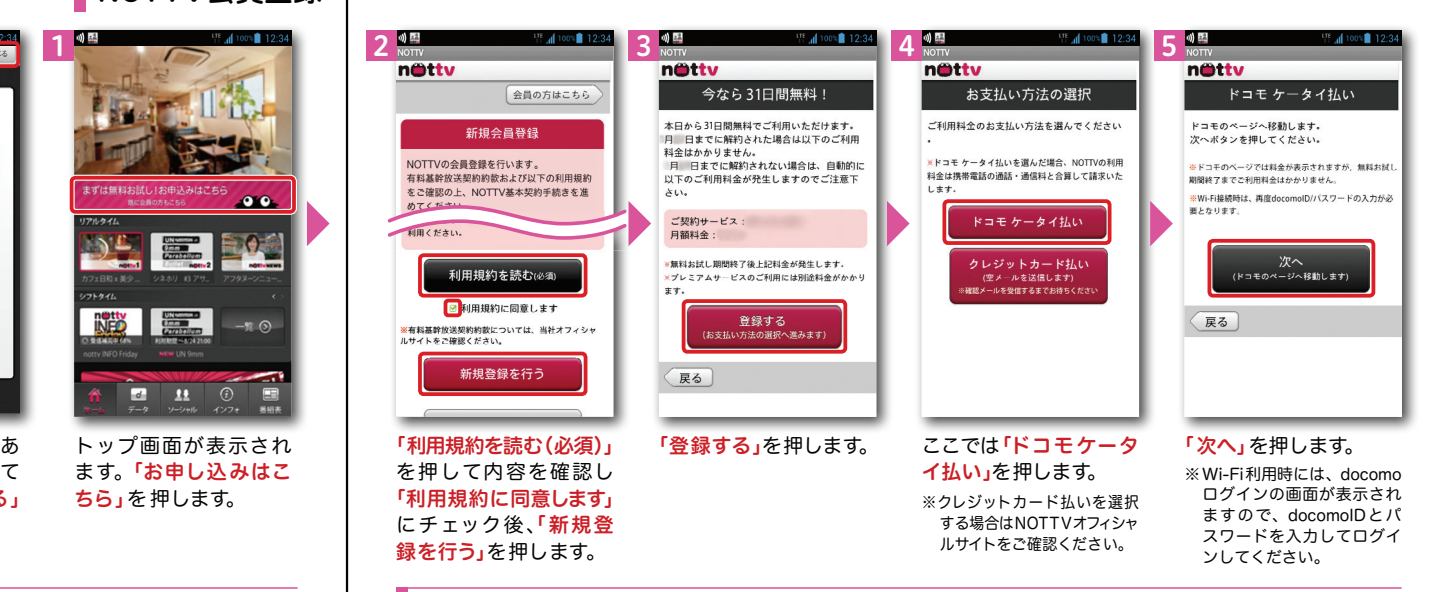

#### NOTTVを見る(リアルタイム視聴)

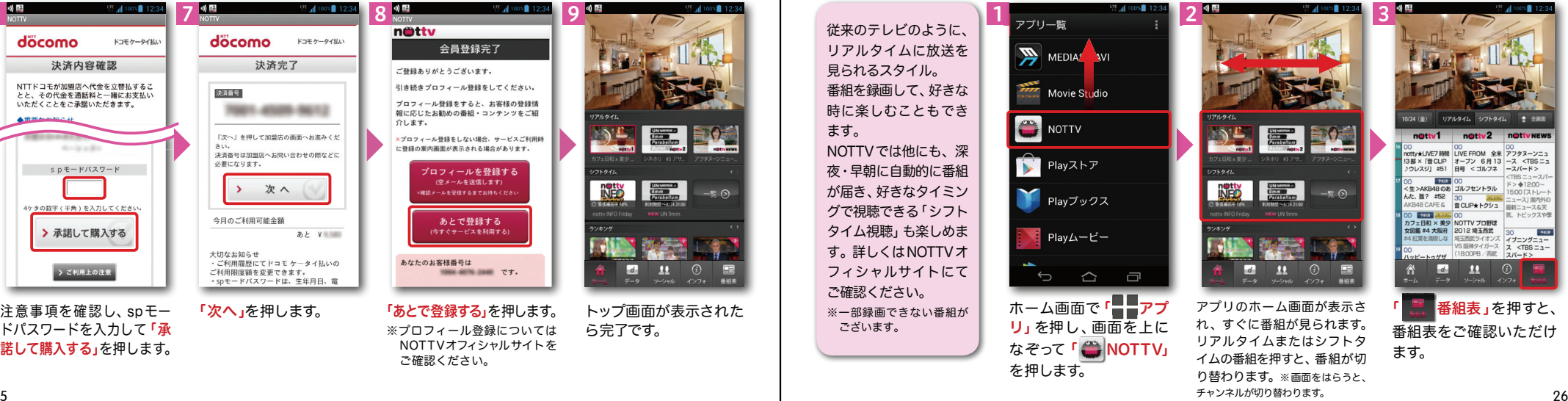

# 12 Wi-Fiを設定する

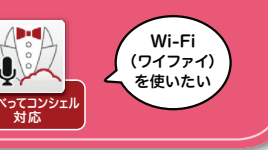

### Wi-Fi とは

インターネットに接続する方法には、Xi・FOMAで接続する方法とWi-Fiで接続する2つの方式があります。Wi-Fi方式では、高速大容量通信が可能で、高画質な動画などのファイルの通信に適しています。※Wi-Fi は、無線LANで接続しますので、無線LANのアクセスポイントの近くにいる必要があります。

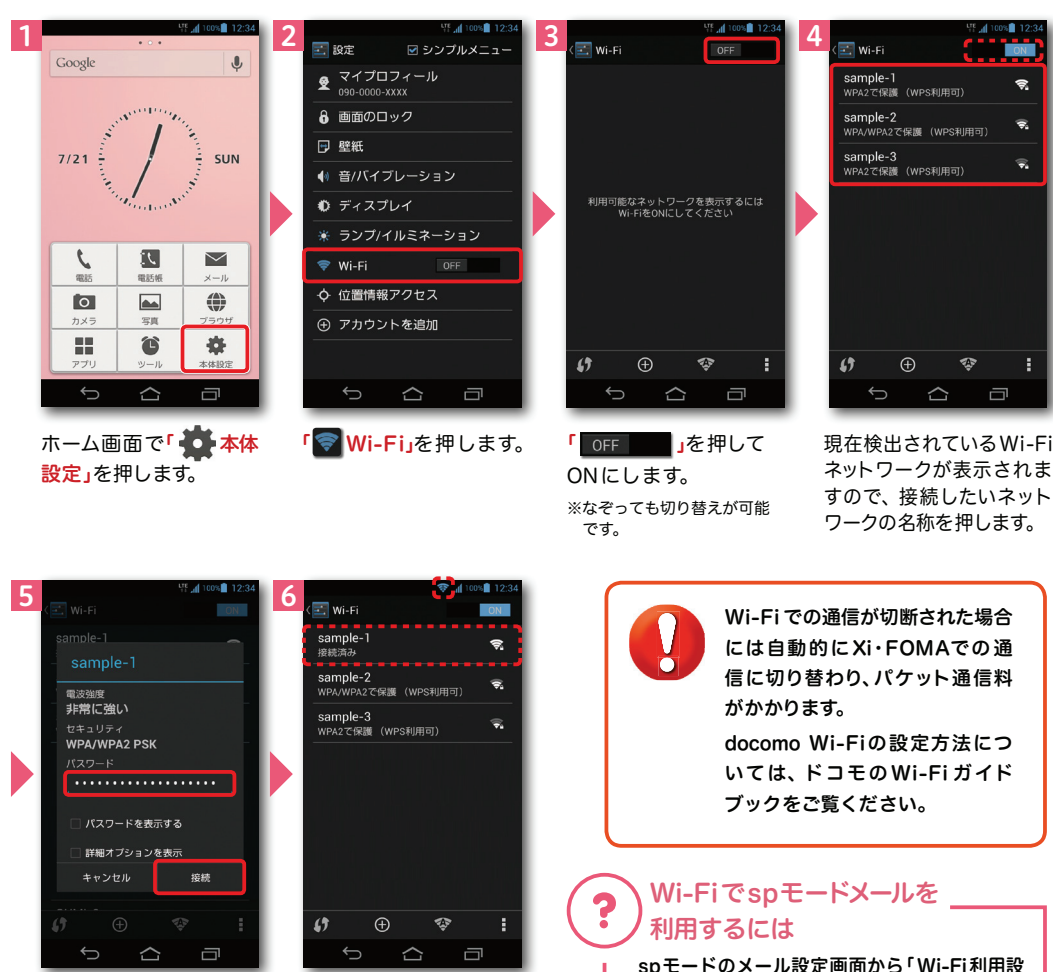

選 択した Wi-Fi ネット ワークに接続されていることが確認できます。

接続に必要な情報を入力し「接続」を押します。

spモードのメール設定画面から「Wi-Fi利用設 定」と「パスワード設定」を設定してください。 ※詳細はご利用ガイドブック spモード編をご覧ください。

### 知っておくと便利な機能

#### 赤外線通信を利用する

赤外線通信機能が搭載された他の端末や携帯電話などとデータを送受信します。電話帳、マイプロフィール、名刺、spモードメール、スケジュール&メモ、静止画、動画、 トルカなどが赤外線通信で送受信できます。

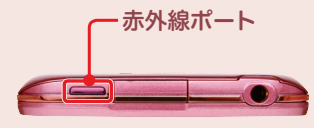

#### ● 赤外線アプリで送受信する場合

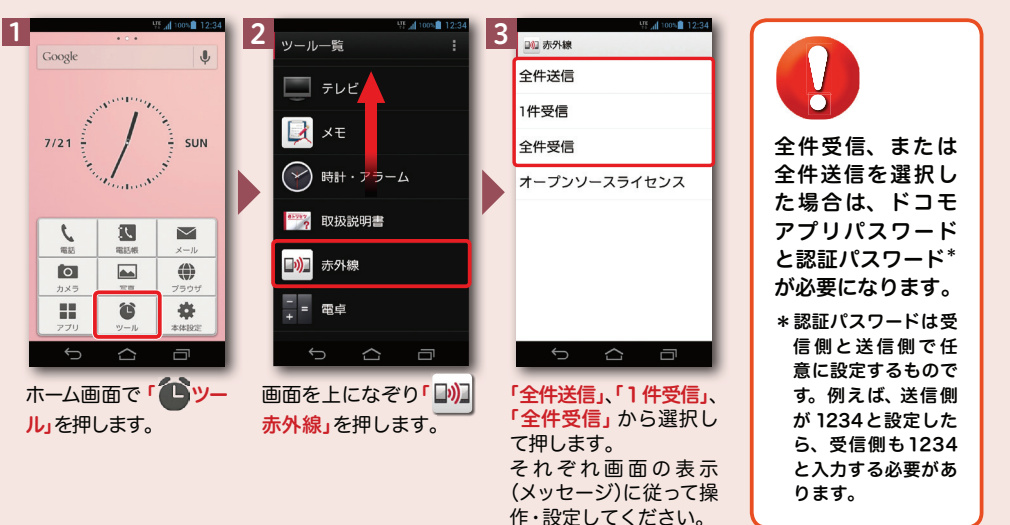

※その他のデータの送信方法は取扱説明書をご覧ください。

#### ●静止画を赤外線送信する場合

12 3 $\overline{\phantom{a}}$  $\frac{1}{4}$  NCM 0003  $\leq$   $\frac{1}{2}$  $\mathcal{A}$  NCM\_0003  $\mathcal{A}$   $\mathcal{B}$  $\leq$ ■メモ作成 Q タップサーチ **R** Bluetooth ◎ 赤外線送信 図 ドコモ電話帳 ◎ 赤外線送信 **C** Picasa 赤外線ポートを通信先に向け 赤外線送信が完了しました てください。通信を開始しま 10 赤外線  $_{0k}$  $\sqrt{8+}$  Google+ キャンセル  $_{\alpha}$ ■ リマインダー Beam転送(Twonky  $\bullet$   $\times$   $\neg$   $\neg$  $\hat{c}$  $\hat{c}$  $\hat{a}$  $\Box$  $\Box$  $\Box$ 静止画像を表示し「すべて表示」を押し 赤外線送信が完了し 「OK」を押します。「 」を押します。 たら「OK」を押します。「 「 」「 赤外線」を押し ※データ送信先の他の端末や携帯電話の赤外線通信受信※表示方法は、ます。機能をオンに設定します。 P.23 をご覧ください。

### 知っておくと便利な機能

#### 「ecoモード」設定をする

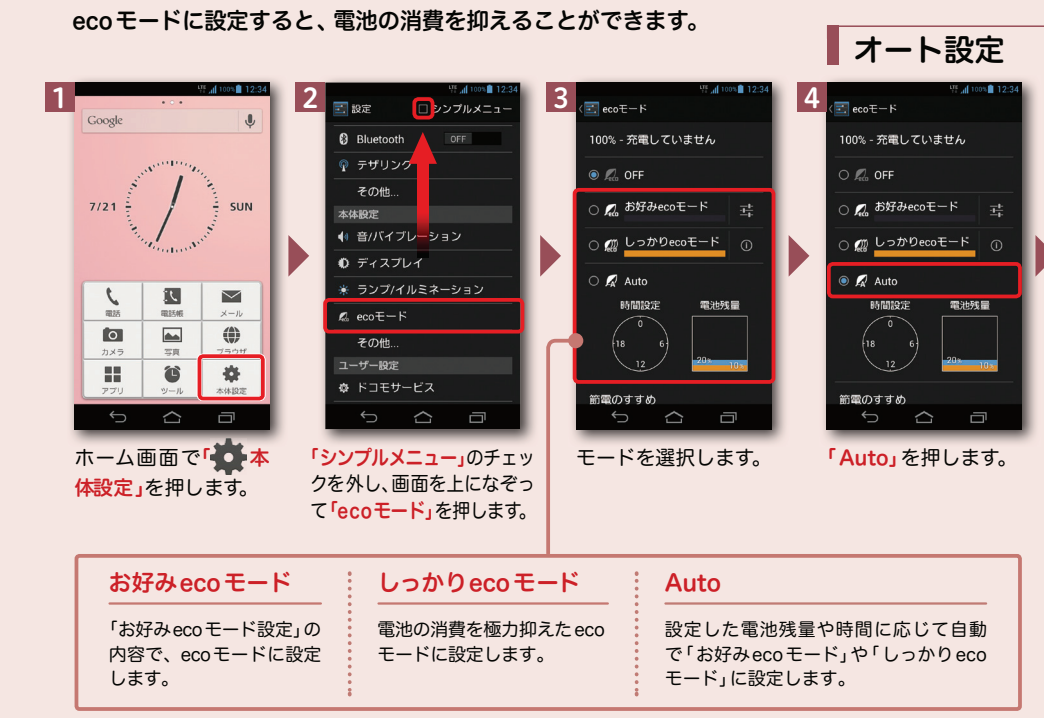

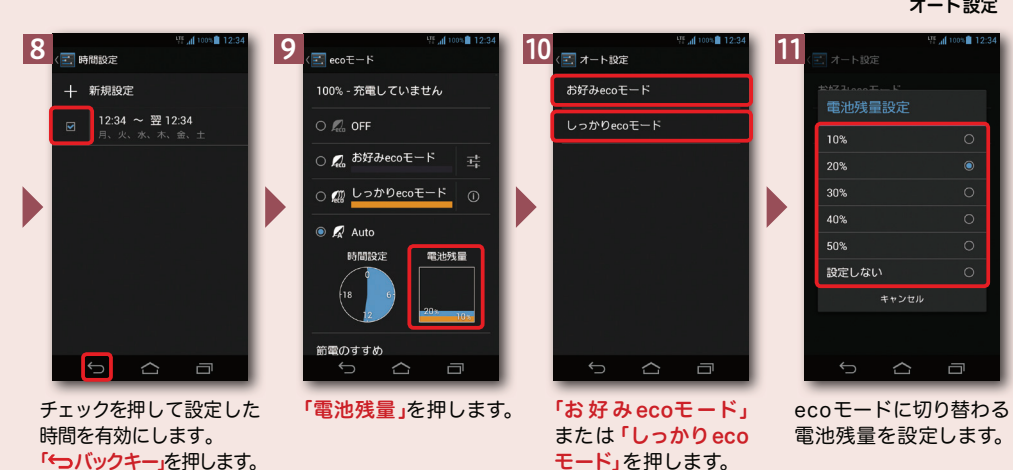

ecoモードをオートにしたときecoモードに切り替わる電池残量、時間設定の設定をします。

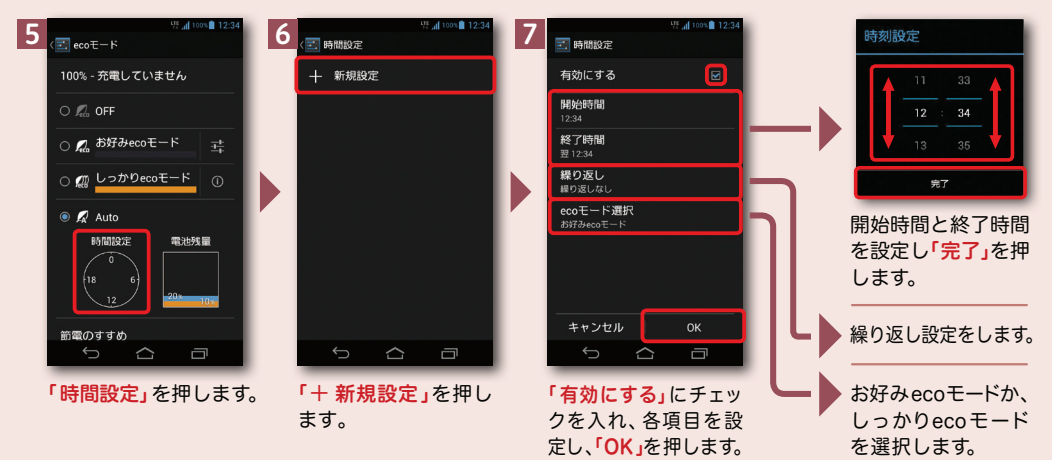

#### 「ランプ / イルミネーション」を設定する

「(一) 雷源キー/画面ロックキー」または「–––––––ウェイクアップ/スリープキー」を押したときや着信中などに、 イヤホンジャックイルミやオーロライルミのイルミネーションを点灯させることができます。※ここではイヤホンジャックイルミを設定します。

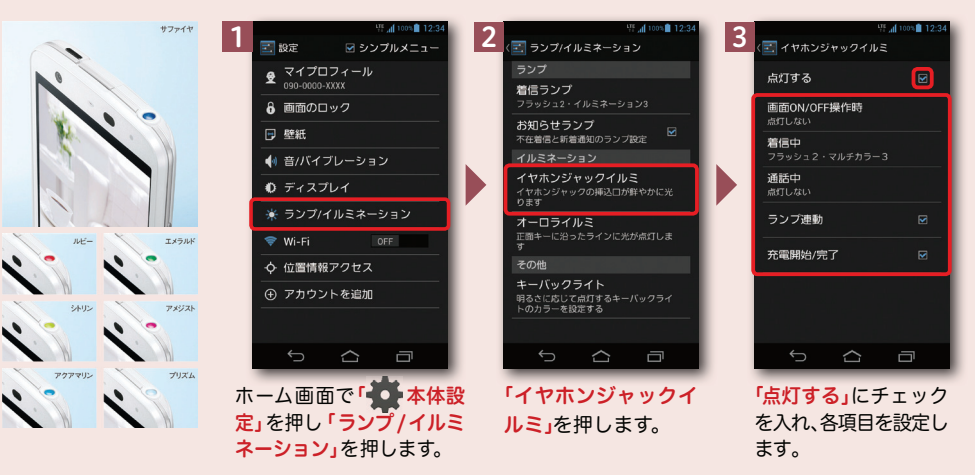

オート設定